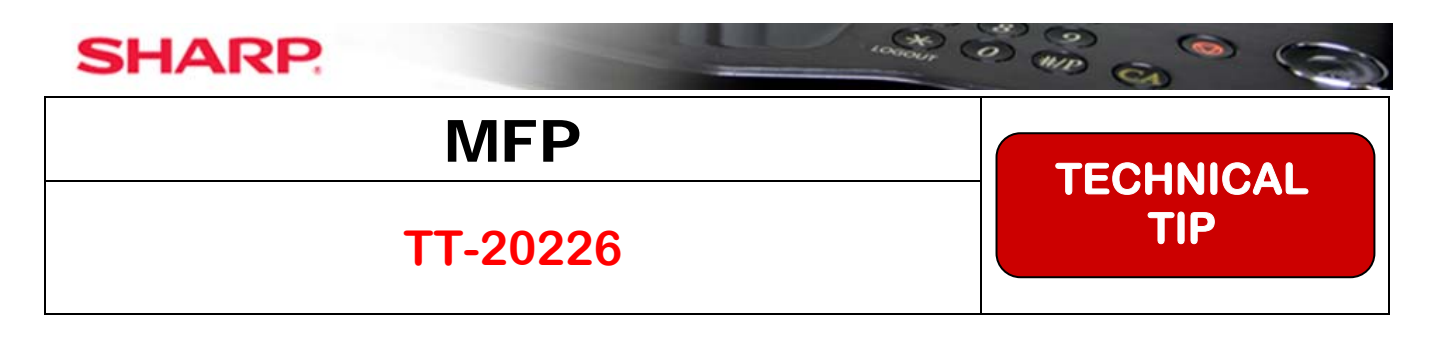

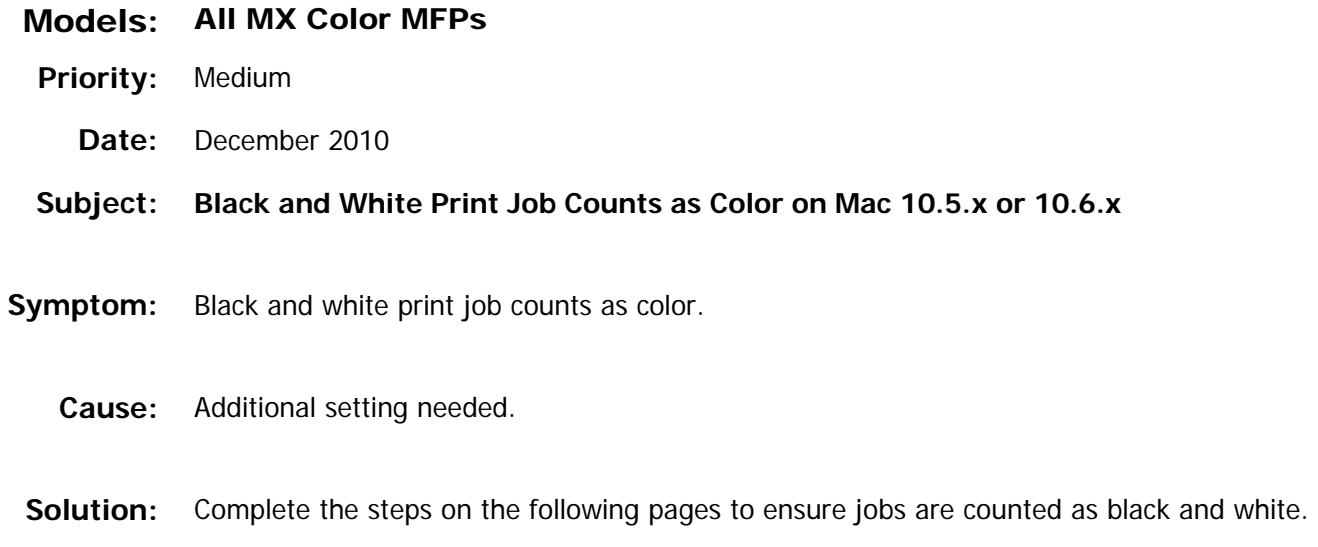

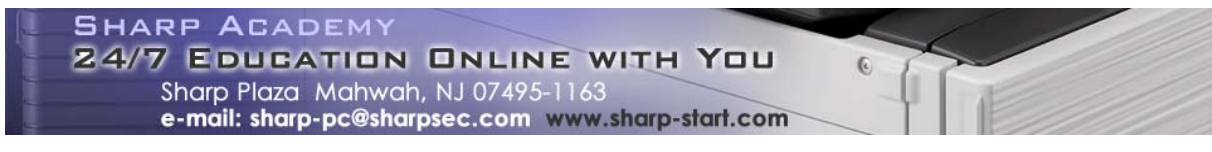

**1 OF 3** 

1. When printing the file, go to the Color choice in the drop down menu.

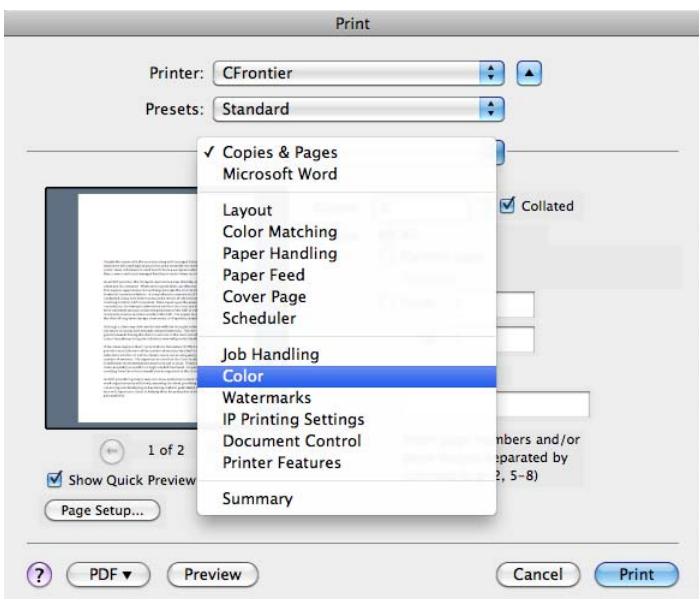

2. Uncheck the box for ColorSync and choose Black and White from the drop down menu. If desired move the Neutral Gray slider over to the Black Only end.

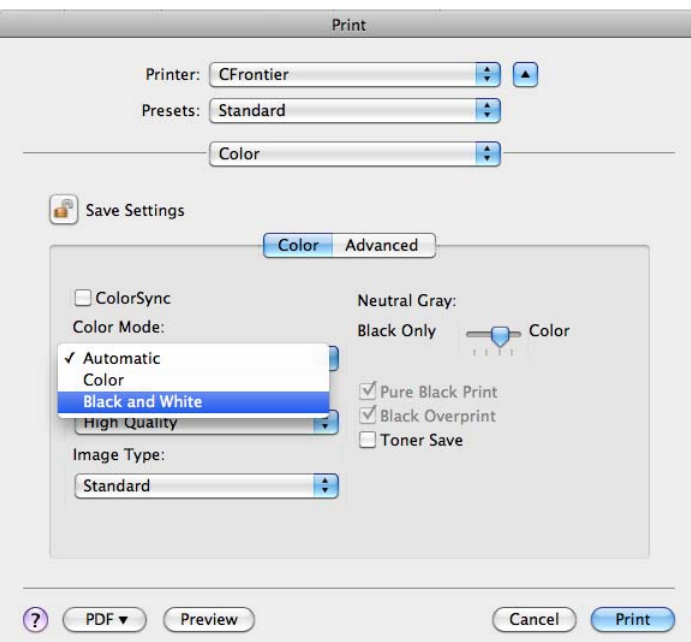

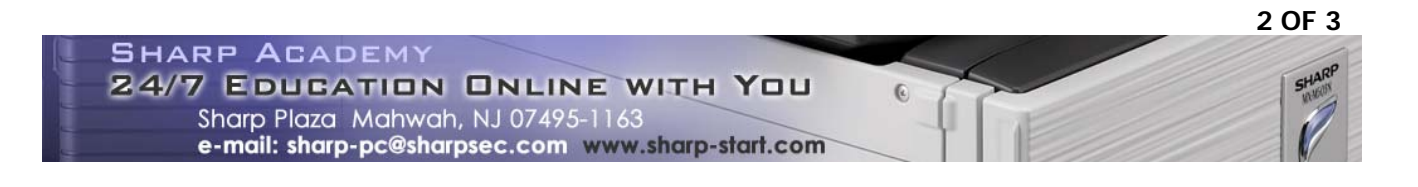

3. Go back to the drop down menu where Color was selected and choose Color Matching from the list.

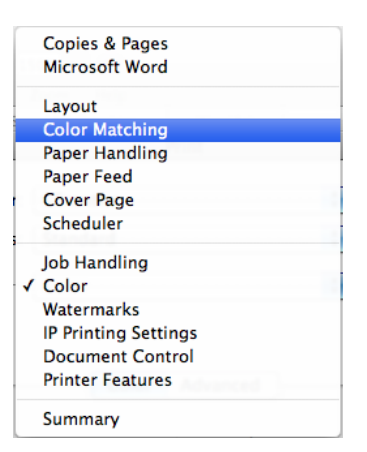

4. Select the radio button next to In printer, and then click the Print button.

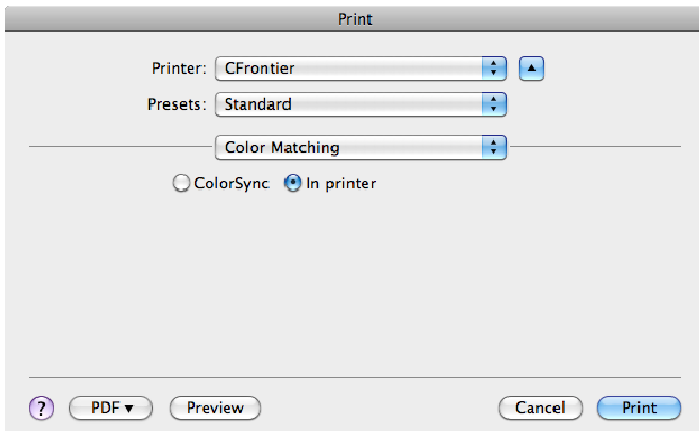

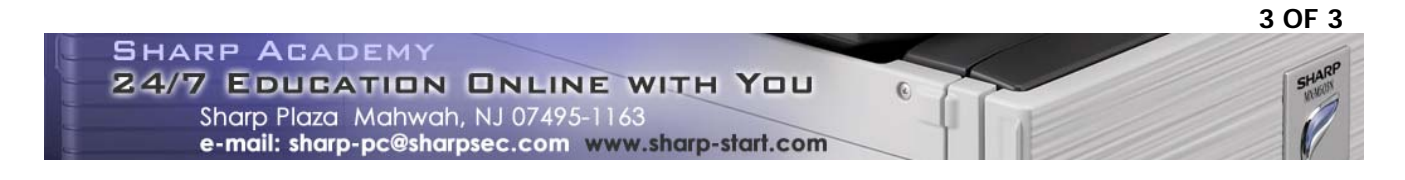